# Vejledning i brug af fjernarbejdsplads på Danmarks Statistik – iPad brugere

Danmarks Statistik giver sine medarbejdere mulighed for at forbinde sig til interne systemer fra internettet. Når forbindelsen til det interne netværk har fundet sted, er det muligt at fjernstyre sin egen pc via en iPad.

Din PC på Danmarks Statistik behøver ikke være tændt inden tilslutning, da det er muligt at tænde den som en del af logon processen.

Hvis din PC på Danmarks Statistik er tilsluttet et af de gamle skriveborde, skal du lade kontakten under skrivebordet være tændt, når arbejdspladsen forlades. Det vil ellers ikke være muligt at tænde din PC!

Før den nye løsning kan benyttes, skal der installeres "Microsoft Remote Desktop" fra App Store.

- Gå til App Store og søg efter "Microsoft Remote Desktop"
- Vælg applikationen og Installer

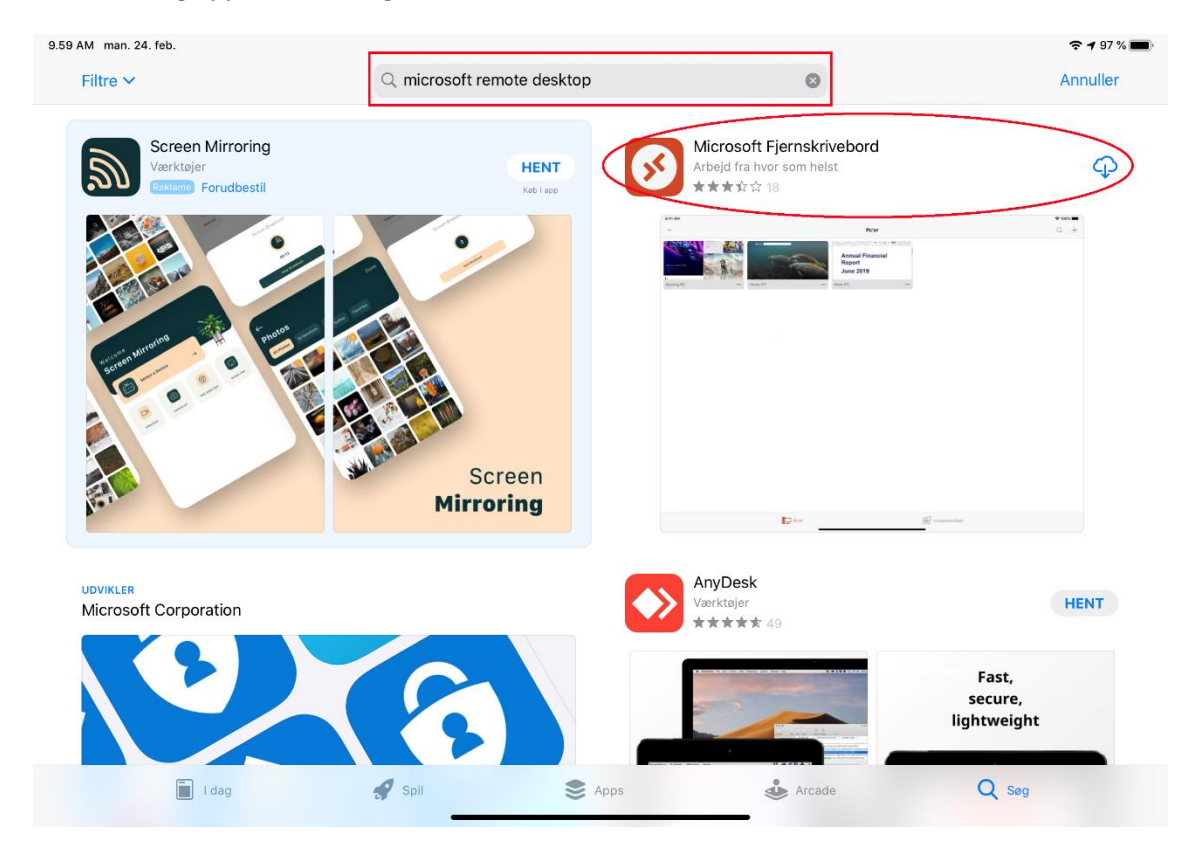

### **Forbindelse til Fjernskrivebord**

Du er nu klar til at forbinde dig til den nye løsning.

- Start Safari Browser
- Indtast adressen [https://remote.dst.dk](https://remote.dst.dk/)

Nedenstående billede fremkommer i browseren:

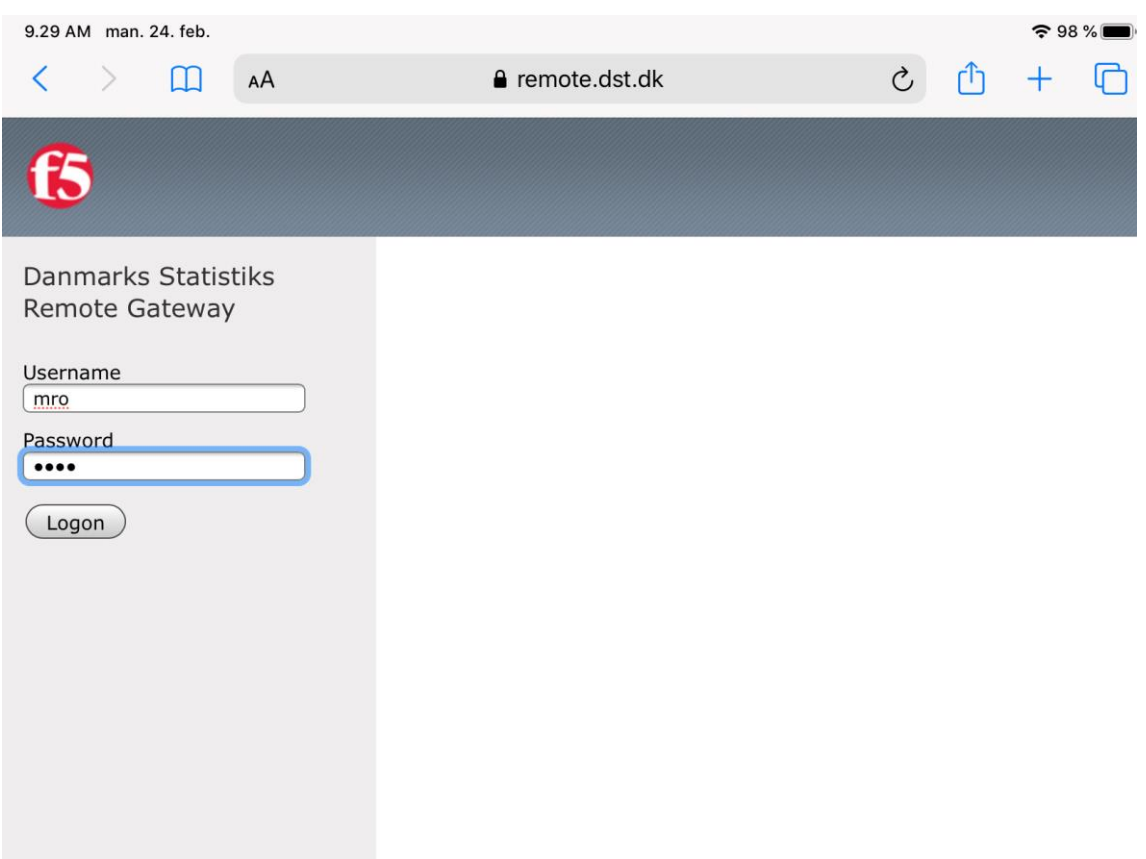

- Indtast ident (3 karakterer) under *Username*
- Indtast din 4-cifrede PIN kode under *Password*
- Klik derefter på *Logon*

#### Herefter fremkommer følgende:

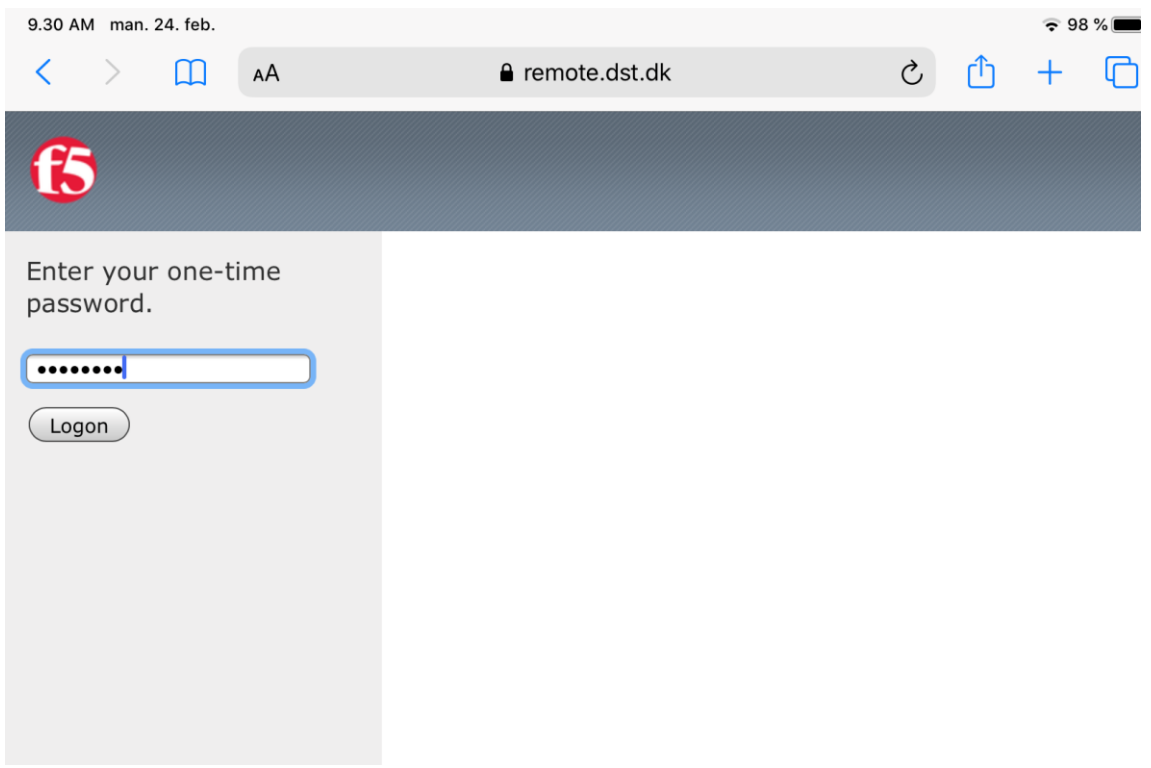

Efter nogle sekunder og du vil modtage en SMS med et *one-time password*

- Indtast *one-time password*
- Klik derefter på *Logon*

Hvis du er udstyret med en token, modtager du ikke en SMS, men skal i stedet indtaste det 8-cifrede nummer, som din Entrust token viser som *one-time password.*

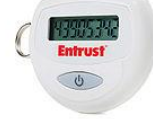

Nummeret bliver vist efter nogle sekunder ved at holde "KNAPPEN" nede på din token.

#### Herfter vil nedenstående billede fremkomme i browseren:

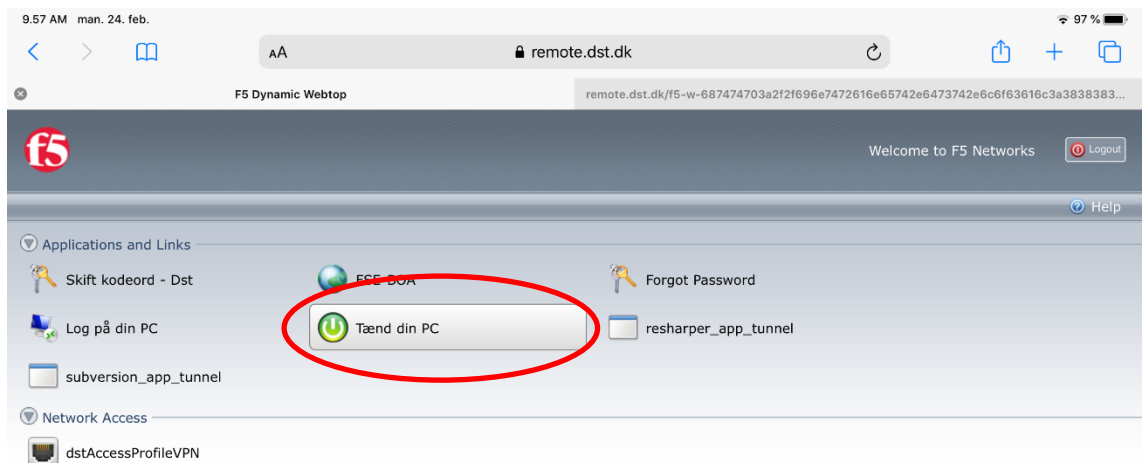

Vejledninger Fjernsupport - Windows Fjernsupport - Mac

Klik *Tænd din PC*

Herefter vil nedenstående billede fremkomme:

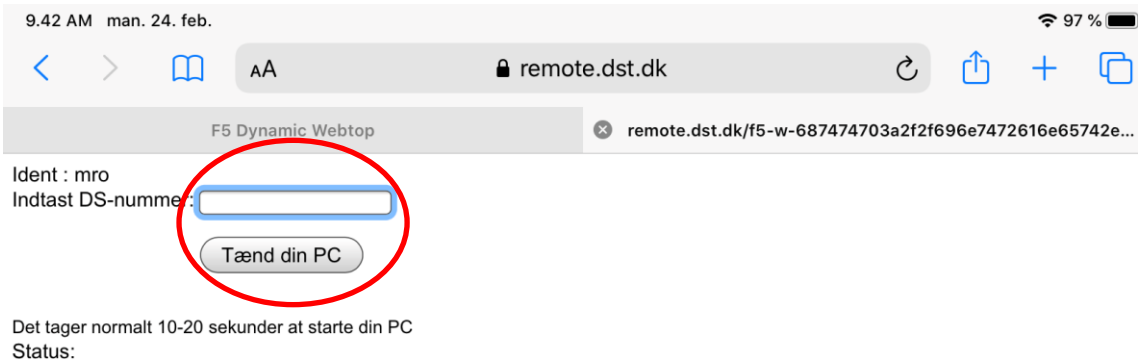

- Indtast DS-nummeret på din PC
- Klik derefter på *Tænd din PC*

Det er ikke nødvendigt at indtaste foranstillet "DS". Hedder din PC f.eks. DS9999, kan du nøjes med at indtaste 9999. Dit DS-nummer finder du på fronten af din PCér under skrivebordet i Danmarks Statistik.

Gå tilbage til fanen "F5 Dynamic Webtop"

Klik på "Log på din PC", indtast DS nummeret og klik "Connect"

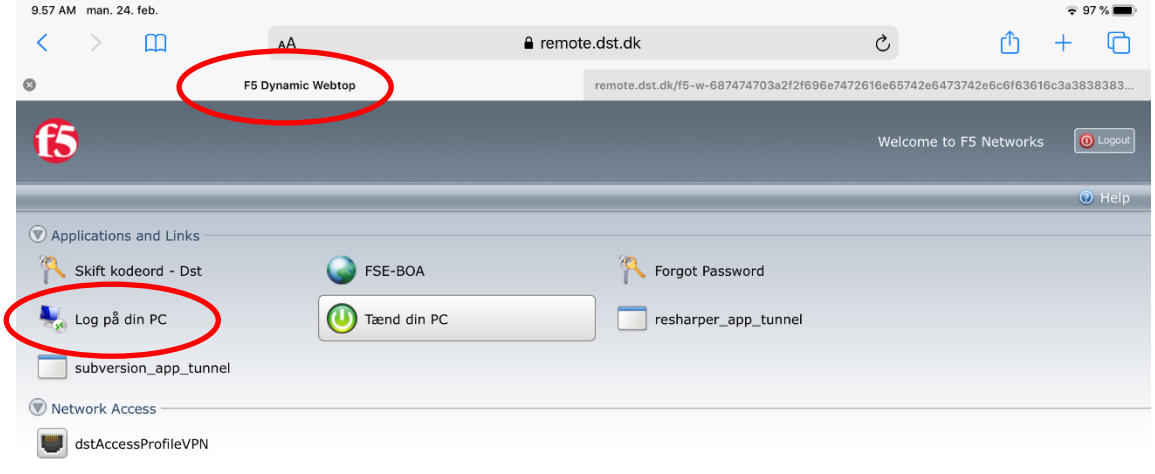

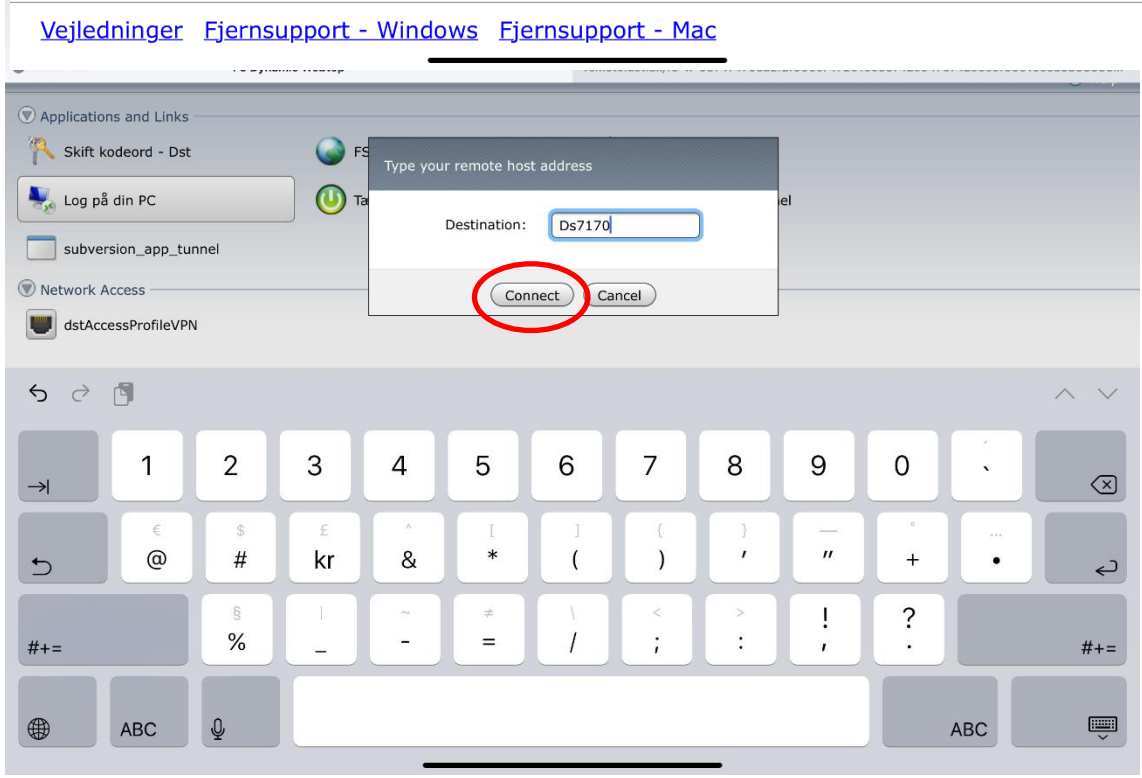

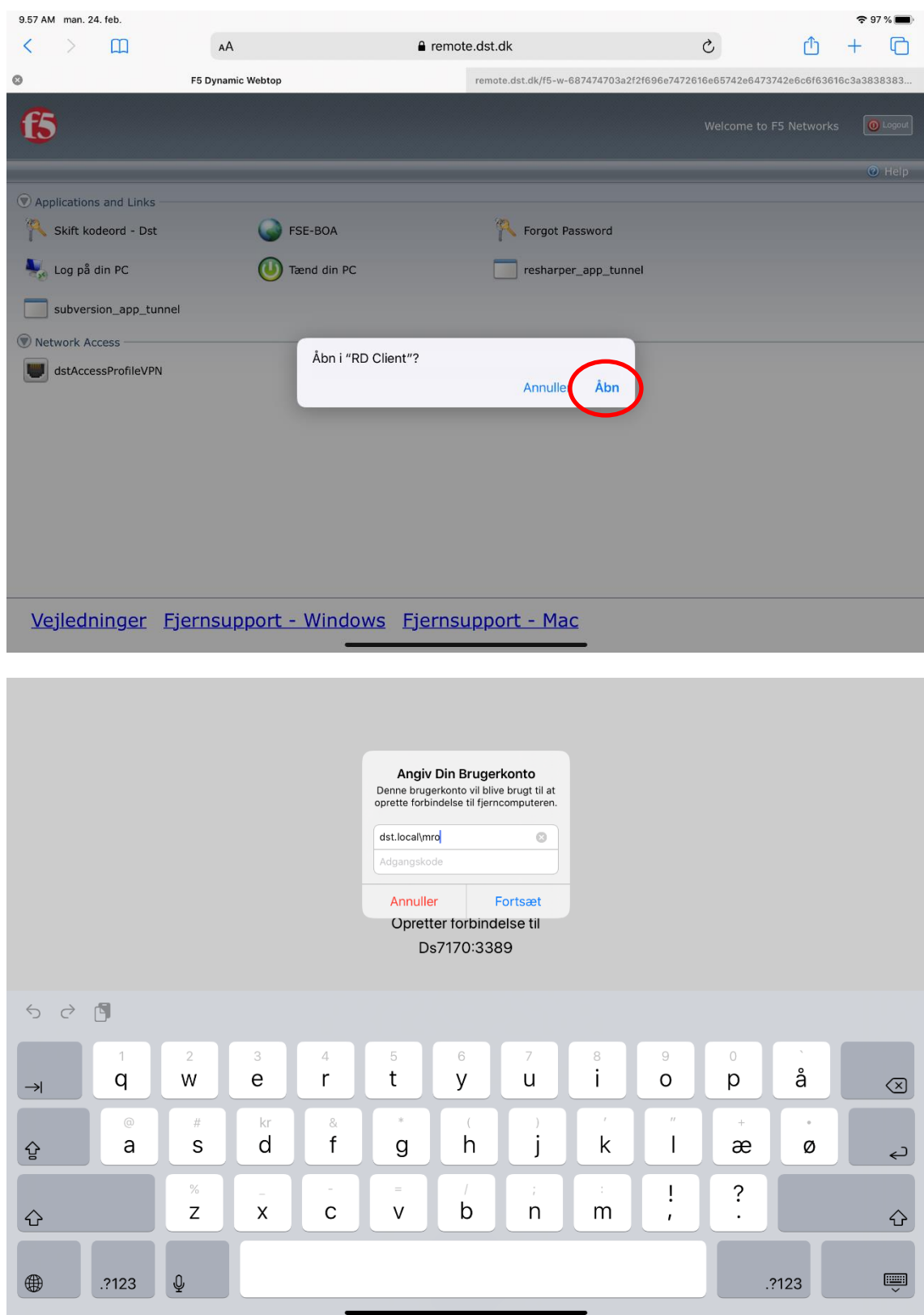

Herefter vil Microsoft Remote Desktop åbne filen, klik på Åbn.

I første felt (User name) vil dit ident (3 karakterer) allerede fremgå

- I næste felt (Password) indtastes dit Windows password til Danmarks Statistiks netværk
- Klik på *Fortsæt*

Nu forbindes du til din PC på Danmarks Statistik.

Hvis det er første gang du benytter app'en Microsoft Remote Desktop, kan du risikere at den spørger om adgang til at bruge Bluetooth. Der kan klikkes OK.

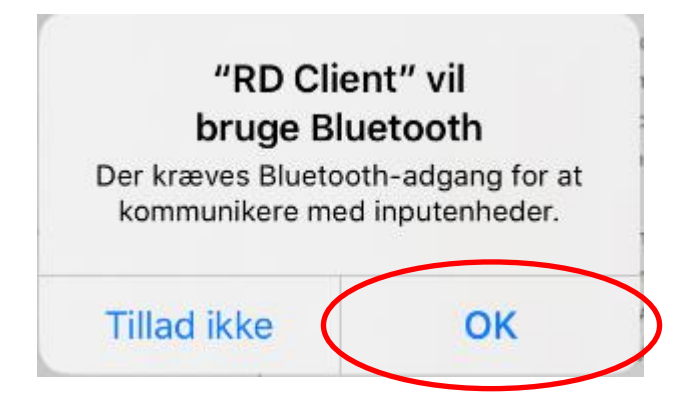

Hvis du vil afbryde forbindelsen til din PC, klik på ikonet som vist på nedstående billede.

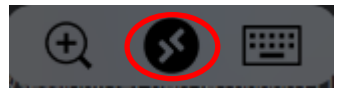

Klik herefter på en af de to markeringer for at afbryde forbindelsen.

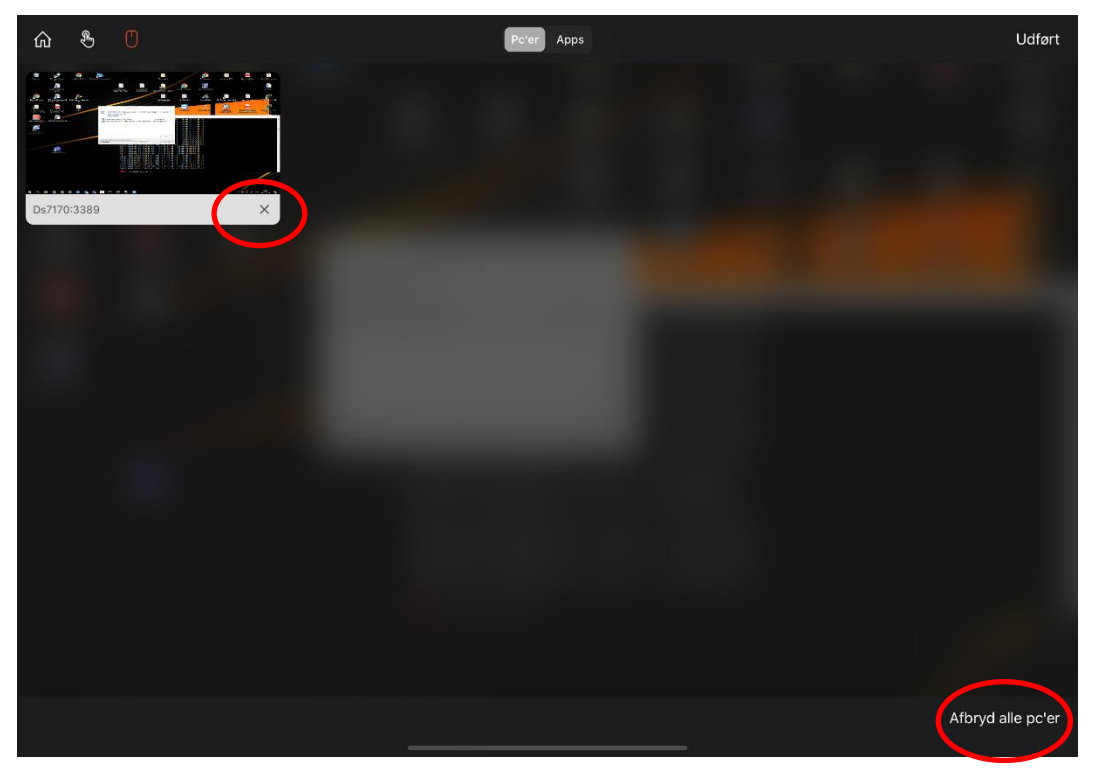

## **Log af og sluk PC**

Når du er færdig med at arbejde på din Danmarks Statistik PC, skal den slukkes ved at vælge følgende ikon på skrivebordet:

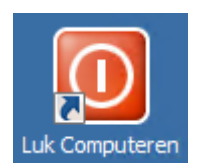

#### I browseren klik herefter på log out

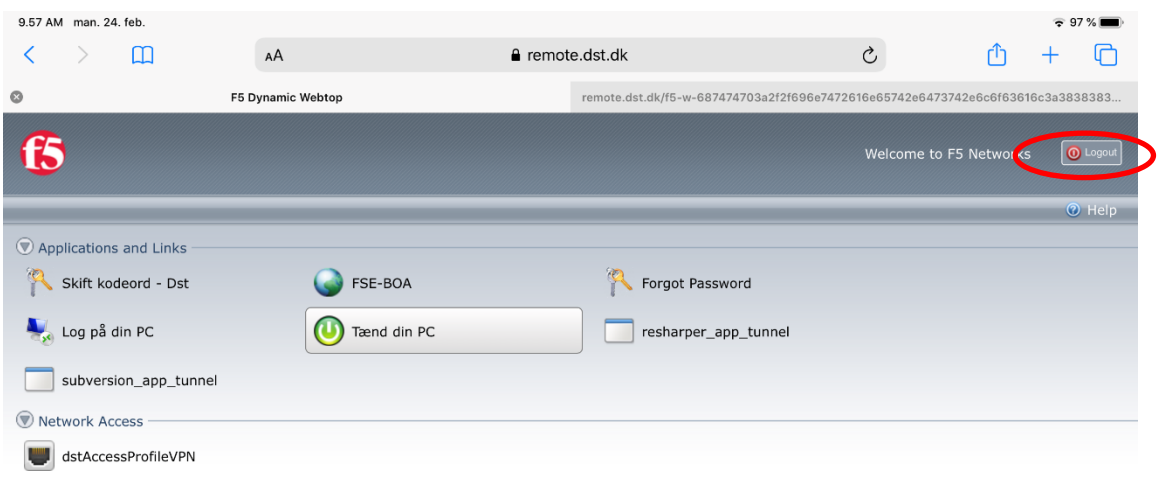

Vejledninger Fjernsupport - Windows Fjernsupport - Mac

Du er nu logget ud af remote.dst.dk